# **Humphrey Field Analyzer 3 (HFA3) Quick Reference Guide** Models 830, 840, 850, and 860

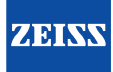

CAUTION: Refer to the Instructions for Use for warnings, cautions, safety information, labeling, and detailed operating instructions. The quick guide is only a complement to the Instructions for Use.

### 1 Start Up

- 1. Switch the power one by pressing the On/Off button.
- 2. Select **Continue** to proceed or **Details** for further information.
- 3. Enter user name and password.

# 2 Prepare for Testing

#### Select Patient

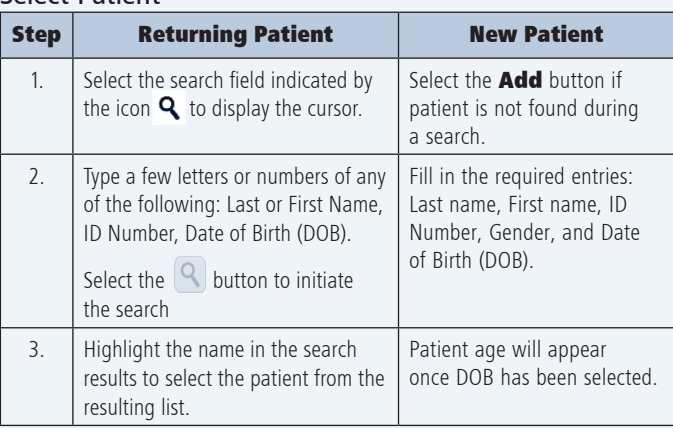

#### Input Refractive Correction and Trial Lens Values

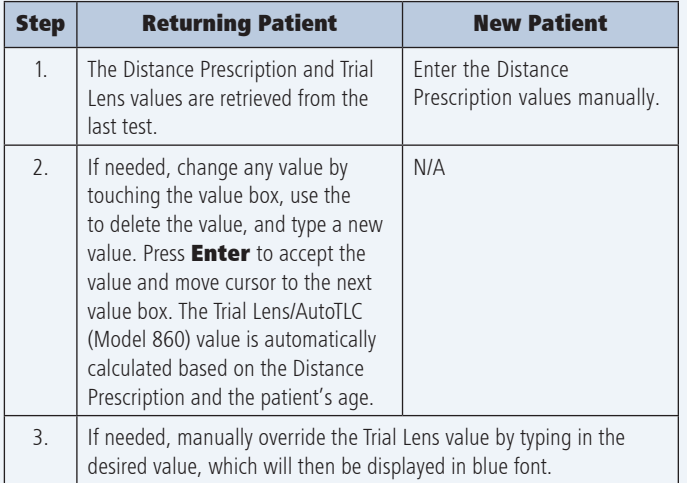

#### Test Setup

- 1. For an existing patient the last test that was used will automatically display. Otherwise, the 24-2 SITA Standard is the default test.
- 2. If needed, select a different test from the Test Profile menu. The new test profile, pattern, and strategy now displays.
- 3. If a specific test is not in the Test Profile menu, swipe down on the page and use the Test Parameters menu to select new test parameters.
- 4. Use the **Perform test on** drop-down menu to select which eye to test: OD (Right), OS (Left), or Both. Default is Both.

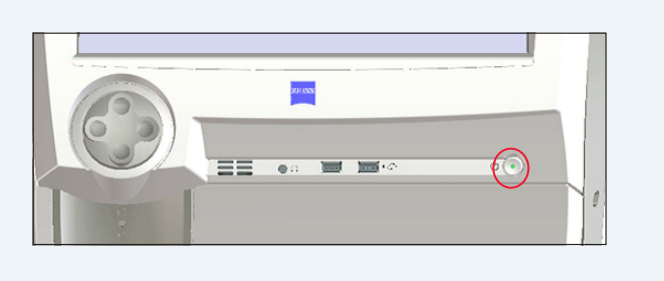

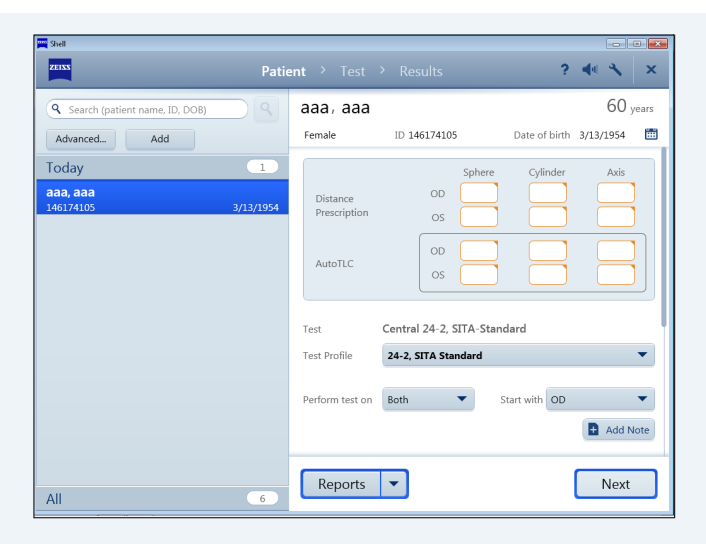

- 5. To add notes select **Add Note.**
- 6. Change the default Reports by selecting or deselecting one or more Reports from the drop-down menu.
- 7. Enter IOP (intraocular pressure) and Acuity Data if desired.
- 8. Confirm test information and select the **Next** button to proceed.

#### Patient Setup

Insert manual trial lens into the holder:

- 1. Move the trial lens holder into an upright position from its storage position in the bottom of the bowl.
- 2. Place the spherical lens in the slot closest to the patient and the handle to the right for the OD eye and to the left for the OS eye.
- 3. Place the cylinder lens, if indicated, in the slot farthest away from the patient and align the axis.

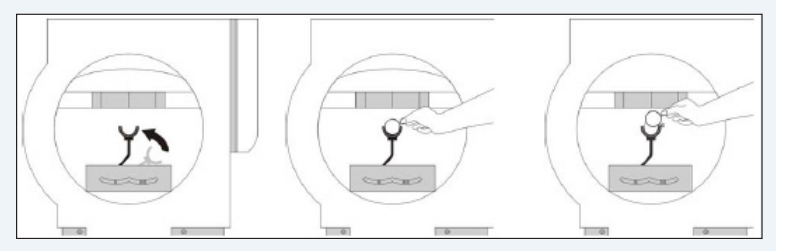

For Model 860 only, the Auto Trial Lens Correction (AutoTLC )automatically adjusts the spherical correction to the Trial Lens value.

#### Patient Setup (continued)

- 1. Occlude the non-test eye.
- 2. Position the patient. Patients are most comfortable if sitting more or less erect

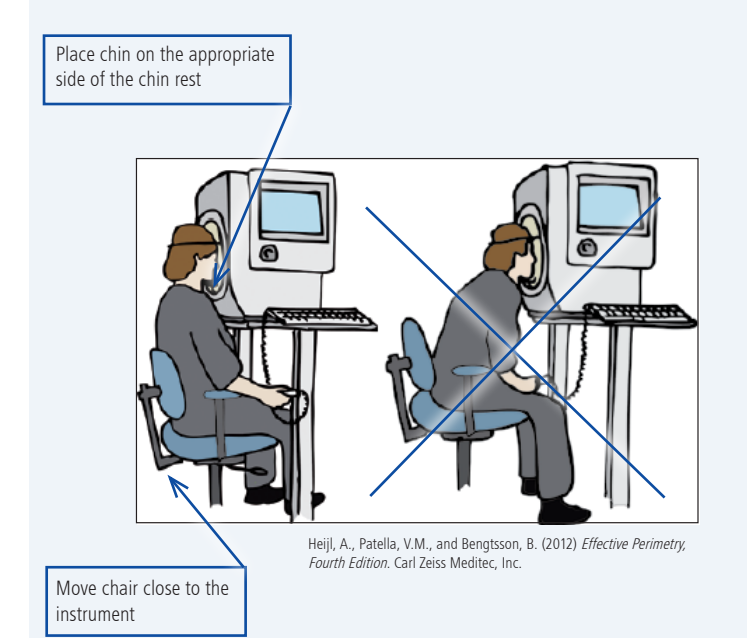

- 3. Instruct the patient using the instructions shown on the screen.
- 4. Touch the center of the pupil in the Live Eye image to center the patient's eye to the blue cross. The manual chin rest control can also be used to center the eye image.
- 5. The **Back** button returns to the previous screen. Select **Next** to proceed.

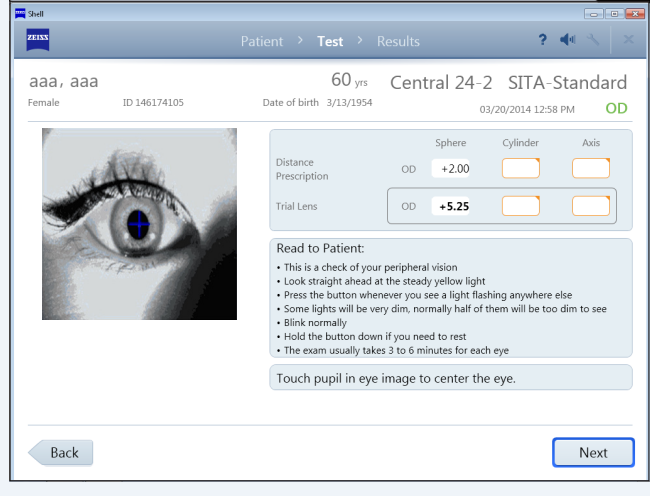

## 3 Preliminary Tests (Optional)

Perform Foveal Threshold (if selected)

- 1. Read the on-screen instructions to the patient.
- 2. Select Start Foveal Threshold.
- 3. To proceed without this test select **Skip Foveal Threshold**.

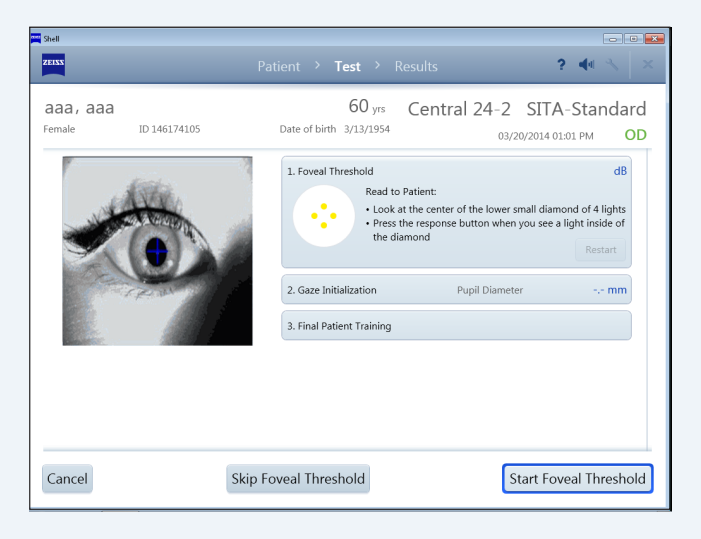

#### Perform Gaze Initialization (if selected)

- 1. Read the on-screen instructions to the patient.
- 2. Select Start Gaze Initialization.
- 3. To proceed without this test select **Skip Gaze Initialization**.
- 4. If Gaze Initialization fails a pop-up message provides other available options.

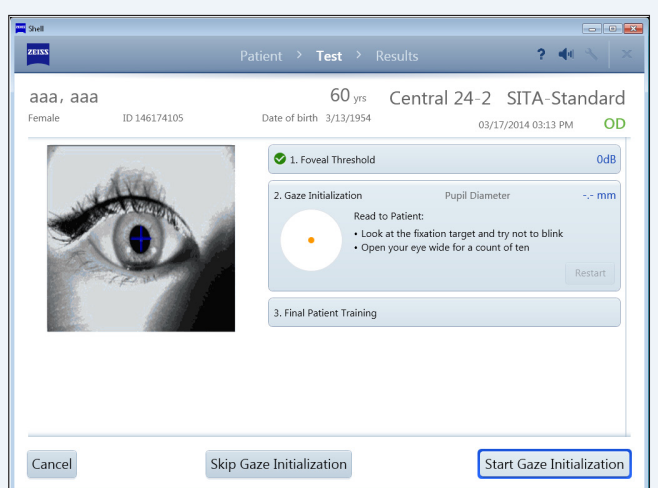

## 4 Perform the Test

- 1. Read the Final Patient Training Instructions to the patient.
- 2. To cancel the test select **Cancel**.
- 3. Select **Start Test** to initiate the visual field test.

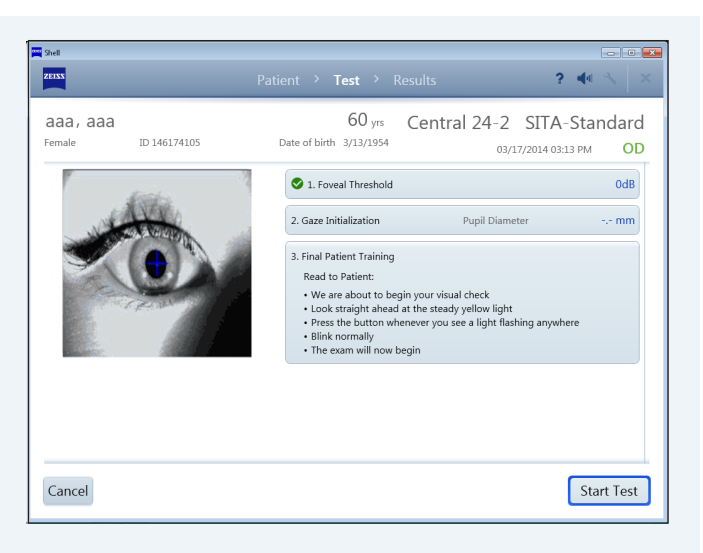

#### Monitor the Test

Screen features:

- The Live Eye monitor allows you to center the eye by touching the eye image, or you can use the manual touch pad.
- The progress bar displays patient responses, as well as gaze errors when Gaze Tracking is active.
- The test pattern displays closed test points in either gray scale or numerical values.
- Reliability indices are shown in the upper right of the screen.
- 1. When the test for the eye is complete, a message displays. Select OK.
- 2. Test the second eye following the same procedure.

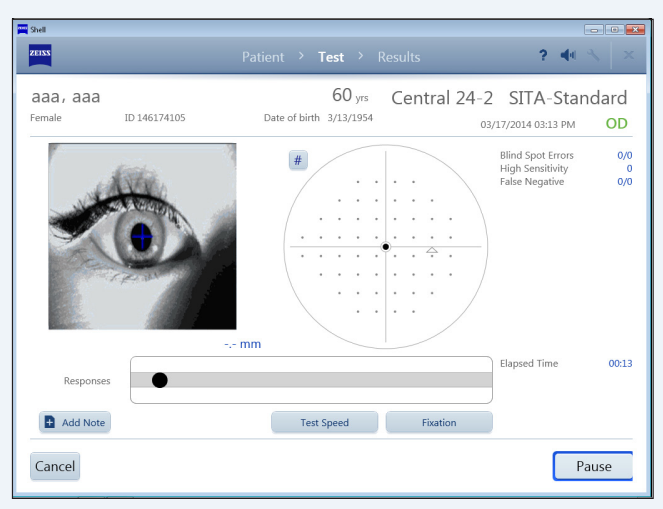

## 5 Review and Save Results

Review Results displays the test results for each eye tested. You can:

- Add Notes to the exam.
- Change the output Reports.
- Cancel the entire exam (both tests) if you need to delete both test results and start again.
- 1. Select **Save and Exit**. A confirmation message will display when exam data is saved.
- 2. Selected Reports will be automatically printed and/or exported based on the configurations set for the instrument.

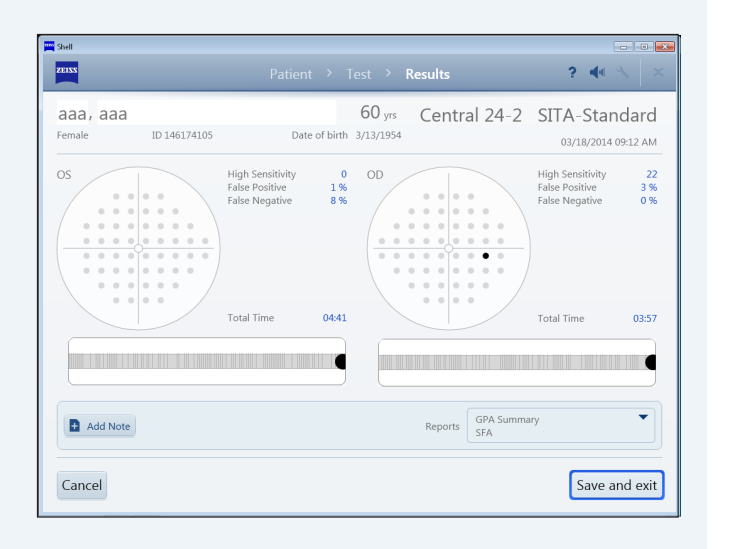